### オンライン面接(「harutaka」使用)試験直前の確認事項 The Checklist before Online exam 进行线上面试考试之前的注意・确认事项

試験日3日前から当日までの最終確認でお読みください。予め次ページに続くマニュアルを必ず読んでおいてください。

Please read as your final confirmation from 3 days before Online exam date. Please make sure to read the manual continued on the next page in advance.

请在考试前 3 天~考试当天期间内仔细阅读进行最后确认。请一定要事先仔细阅读下一页的指南。

#### ①受験票をダウンロード ※紙での郵送はありません。

「<https://www.mu-u.jp/jukenhyo/>」にアクセスし、出願番号(6桁)と生年月日を入力して、受験票をダウンロードする。

#### Download Exam Card ※ Exam Cards will not be mailed to Applicants on paper.

You need to access [<https://www.mu-u.jp/jukenhyo/>] and enter your Application Number and birthday (6 digits) and download ExamCard.

下载准考证 ※不会寄送准考证实物给考生。

访问「https://www.mu-u.jp/jukenhyo/」后输入由 6 个数字组成的报名号码跟出生年月日便可下载准考証。

### ②事前接続テストを試験当日までに必ず行う。

ホームページで公開している体験用 URL でのテストだけではなく、受験票に書かれている「面接 URL」でのテストも必ず行う。

#### Make sure to conduct the pre-connection test before Online exam date.

You need to make sure to conduct pre-connection test in [Online exam URL ] shown on Exam Card as well as the pre-connection URL mentioned on our Website.

#### 请一定要在考试之前进行「试前连接测试」。

考生需要进行 2 次「试前连接测试」。

第 1 次的试前连接测试:使用刊载在本校官方网站上的「测试连接情况用的 URL 链接地址」进行测试。

第 2 次的试前连接测试:使用印在准考証上的「面试用 URL 链接地址」进行测试。

### ③試験当日は受験票記載の面接 URL に接続する。

受験票から面接 URL をコピーし、GoogleChrome(iOS15.6 以上を搭載のスマートフォンやタブレットを使用する場合「Safari」) のアドレスバーに貼りつける。

#### Make sure to access Online exam URL shown on Exam Card when the exam day.

You need to copy Online exam URL from Exam Card as it is and paste it on address bar of Google Chrome.

( or 「Safari」in case that you use Smartphones and tablets with iOS 15.6 or higher.)

#### 考试当天请使用印在准考证上的「面试用 URL 链接地址」进行面试。

从准考证上复制「面试用 URL 链接地址」, 再把「面试用 URL 链接地址」粘贴在 GoogleChrome(谷歌浏览器)的地址栏中。 ※如考生使用操作系统 iOS15.6 以上的智能手机或平板电脑进行面试, 请把「面试用 URL 链接地址」粘贴在「Safari」的地址栏中。

次ページに続くマニュアルを必ず読んでおいてください。①~③までを行ったうえで接続がうまくいかない場合、harutaka サポ ートデスク (TEL: 03-6630-5339)へ連絡してください。

Please make sure to read the manual continued on the next page in advance. Please contact to harutaka support desk (TEL: 03-6630-5339) in case that you can not connect well even though you have done above  $\mathbb{O} \sim \mathbb{O}$ .

请一定要仔细阅读下一页的指南。如进行了步骤①~③后仍然未能成功连接, 请联系 harutaka 支援服务(电话:03-6630-5339) 。

# 武蔵野大学 オンライン入学者選抜について <harutaka マニュアル>

オンライン入学者選抜において、㈱ZENKIGEN が提供する「harutaka(ハルタカ)」というライブ面接 システムを使用します。

## 入試前日まで

### 【1】端末・周辺機器の準備

入試を実施するために以下に記載の(1)~ (4)を各自でご準備をお願いいたします。

#### (1)カメラ付きパソコン

面接を実施するにあたり以下必要な OS/ブラウザを用意してください。

スマートフォンも利用可能ですが、安定した環境で面接をするためにパソコンを推奨します。

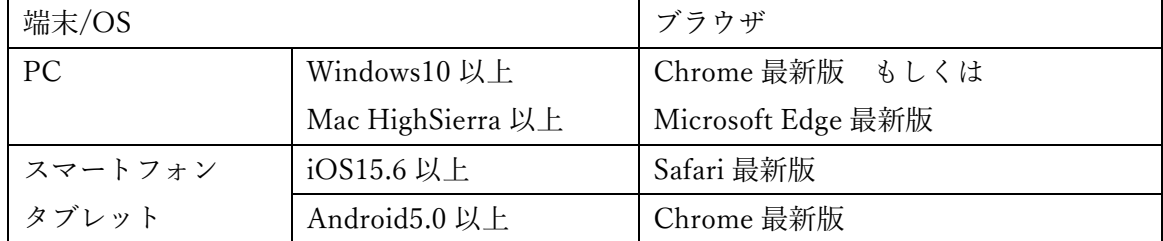

※各ブラウザがインストールされていない場合、検索エンジンで「Chrome ダウンロード」のように 入力し、それぞれのサポートページからダウンロードしてください。

### (2)イヤホンマイク

ハウリング防止のため、イヤホンマイクを用意してください。 安定性の観点から harutaka では有線イヤホンの利用が推奨されています。Bluetooth イヤホンはお控え ください。

### (3)Wi-Fi 環境

Wi-Fi もしくは有線 LAN、デザリングなど複数の環境準備をお願いいたします。 harutaka ではダウンロード・アップロード共に 10Mbps 以上での接続が推奨されています。後述する 接続チェック画面でも確認可能です。

※インターネット速度計測に関しては、検索エンジン Google の検索窓に「スピードテスト」と入力し 「速度テストを実行」で計測ができます。(所要時間:20 秒程度)

※インターネット速度は同じ回線の利用状態で変わります。受験時刻においてはできる限り周囲の方に はご利用を控えていただくようお伝え下さい

### (4)受験が実施できる環境

受験をする部屋として(1)から(3)の環境が整う個室を用意してください。 実施する間は,同室に他の人が居ないようにしてください。 ※不正防止のため、周囲の環境を映していただく場合があります。

### 【2】事前の接続チェック実施

事前の接続チェックは、当日ライブ面接を行う部屋/ネットワークと同様の環境で実施してください。

### (1)受験票に記載の URL を入力します。(受験票の公開日は入学試験要項でご確認ください)

※手入力ですと入力誤りが多くなりますので、受験票をデータダウンロードし、コピーアンドペースト で入力してください。

### (2)アクセスし「ライブの前にご確認ください」を確認する

自動でご利用環境チェックが開始されます。すべてご確認ください。

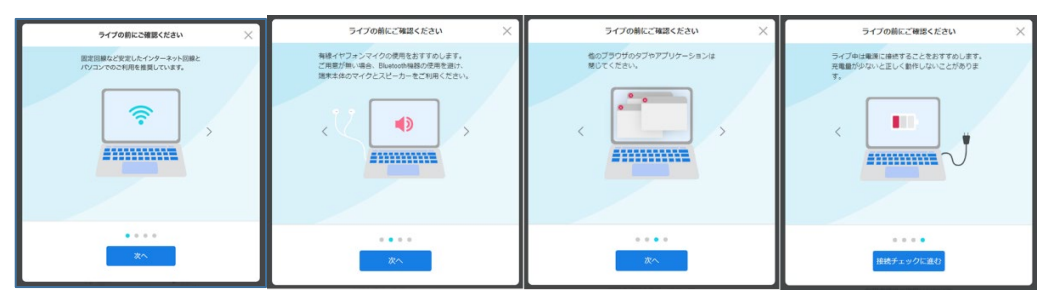

(3)続けて「接続チェック」が始まります

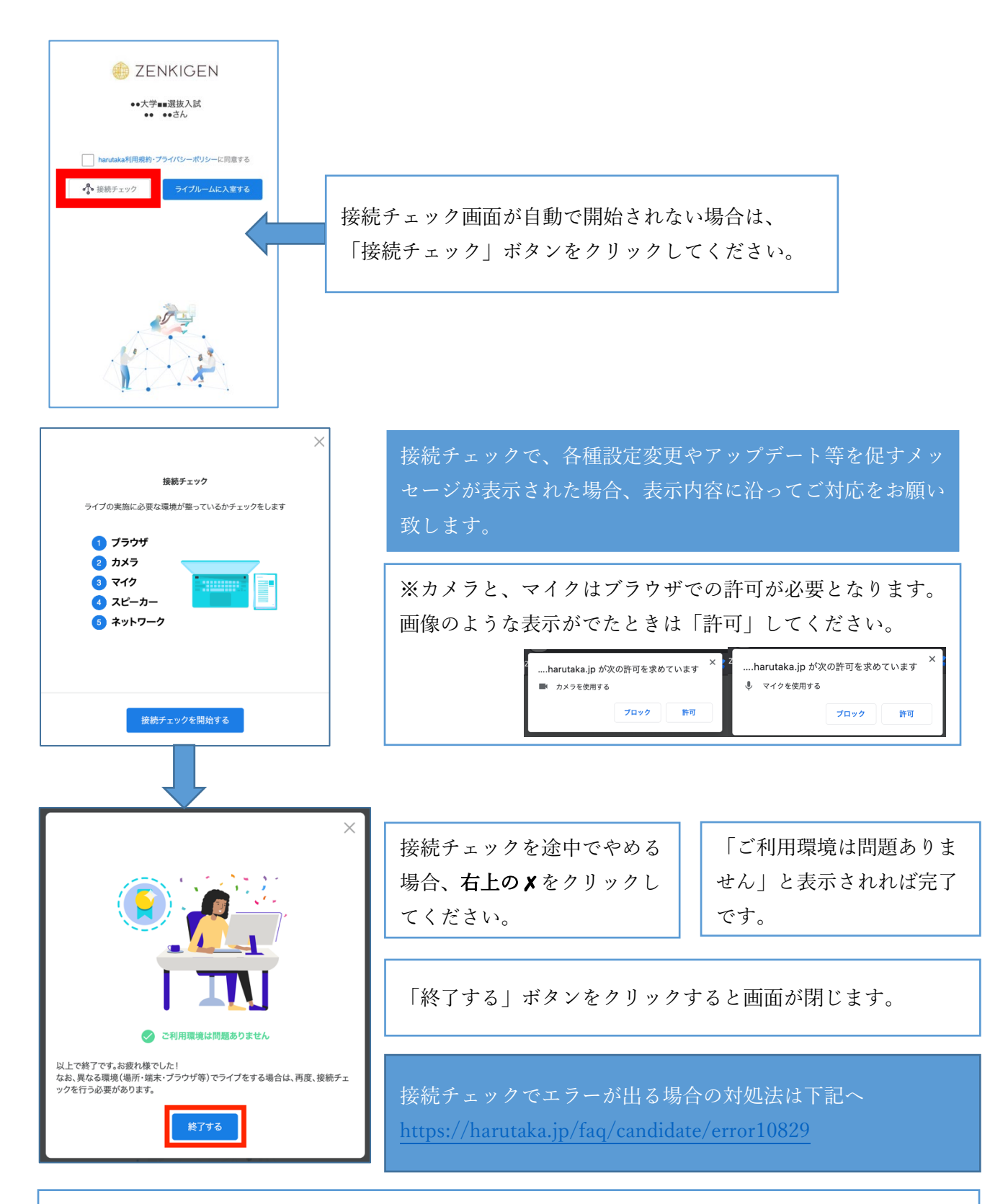

ログインができない、カメラが認識されない、ボタンが表示されない、接続確認が進めないなど 接続チェックについては、下記へお問い合わせください。

### harutaka サポート 電話番号 03-6630-5339 (対応時間:土日平日9時~18時)

## 入試当日

### 《入試当日の注意事項》

- (1)面接開始時刻 5 分前に面接ルームに入室して待機してください。手入力だと入力誤りが多くなり ますので、受験票をデータダウンロードし、コピーアンドペーストで入力してください。また、受験 票は印刷し、試験時に手元に用意してください。
	- ※入室時に求められる「名前」には受験番号と氏名をフルネームで登録してください。
	- (例:0123-4567 武蔵野太郎)
	- ※面接開始時間が多少前後する場合があります。
	- ※当日使用する機器を電源に接続し、面接ルーム以外の Web ページ・アプリを閉じた状態で待機 してください。

※機器は 1 つのみ使用し、併用は禁止です。

- (2)試験開始後 5 分経っても接続されなかった場合、受験を認めないことがあります。
- (3)公平な試験実施のため、本学側で録画を行います。面接の際はマスクを着用しないでください。ま た、受験生側での撮影・録音・録画・他所へのオンライン等による中継、試験内容のメモ等は一切禁 止とします。
- (4)試験時間中は、バーチャル(仮想)背景の使用は禁止とします。
- (5)以下の行為は不正行為とみなし、発覚した場合には受験を無効とする場合があります。
	- ① 試験時間中の途中退出
	- ② 面接担当が指示する以外のパソコン、携帯電話、スマートフォン、ウェアラブル端末等の操作 (インターネットでの検索等)を行うこと
	- ③ カンニング(カンニングペーパー・参考書・他の人から答えを教わること等)
	- (4) バーチャル (仮想) 背景を使用すること
	- ⑤ 同室に本人以外がいること
	- ⑥ 受験生以外の者が受験生本人になりすますこと
	- ⑦ その他、試験の公平性を損なう行為をすること
- (6)試験当日、出願の際に登録した電話番号・メールアドレスおよびエントリーシートに記入した連絡 先に、大学側から連絡を行う場合があります。(携帯電話・スマートフォンは、試験中はマナーモー ドにして手元から離れたところに置き、有事の際の連絡以外には使用できない状態にしておくこと)
- (7)その他受験をする本人の環境不備により、試験に不具合が生じた場合は、試験開始予定時刻から 30 分以内に本学入試センター (TEL:03-5530-7300)までご連絡ください。万が一、電話が繋がらない 場合はメールにてご連絡ください。(Email:nyushi@musashino-u.ac.jp)なお、試験開始予定時刻か ら 30 分を過ぎてご連絡いただいた場合には、試験の実施が成立しない可能性があります。あらかじ めご了承ください。

#### 20230801

### 【1】ライブ面接へアクセスする

※接続テストを行なった時と同じ PC、同じインターネット環境で実施してください。 ※当日使用する PC は必ず電源をつないだ状態にしてください。 ※harutaka 以外の WEB ページやアプリを閉じた状態でお願いします。

### 【2】左側にあるボックスをクリックしてチェック

同意のチェックがない場合は、ライブルームに入室できませんのでご注意ください。

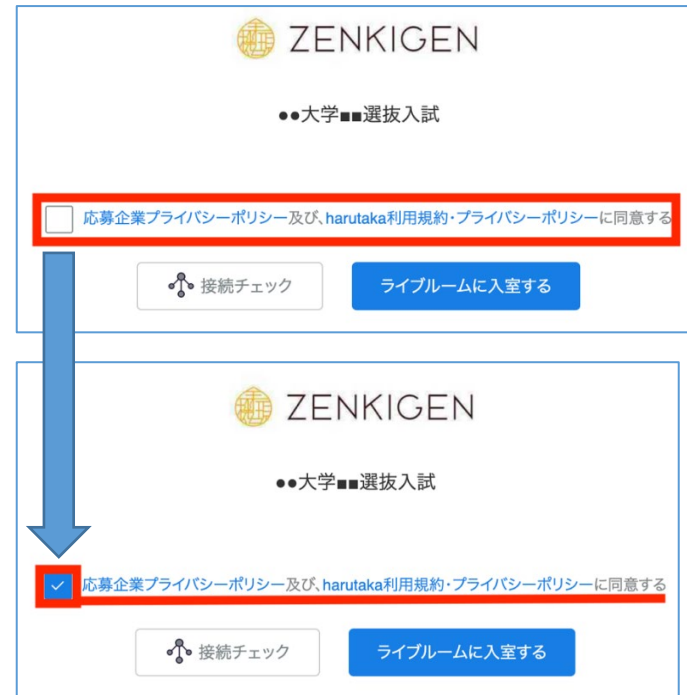

## 【3】「ライブルームに入室する」をクリックして入室する

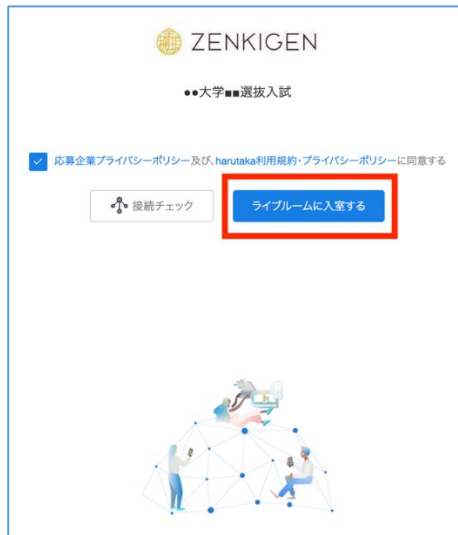

### 【4】ライブ中に表示される名前を入力して「次へ」をクリックする

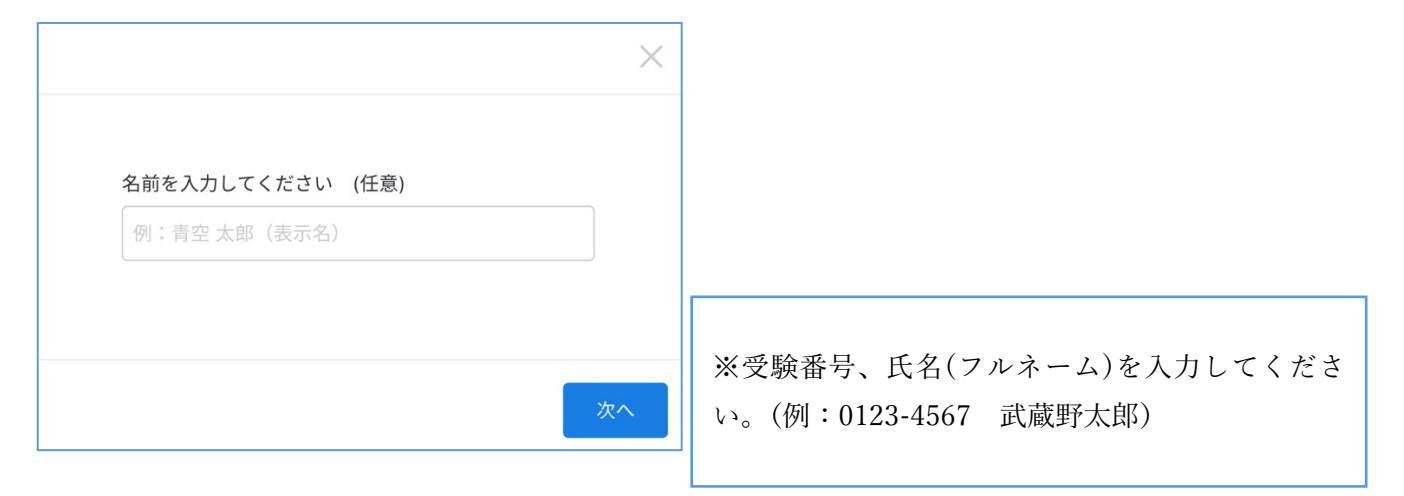

### 【5】ライブルーム入室の最終確認画面を確認して、ライブルームに入室する

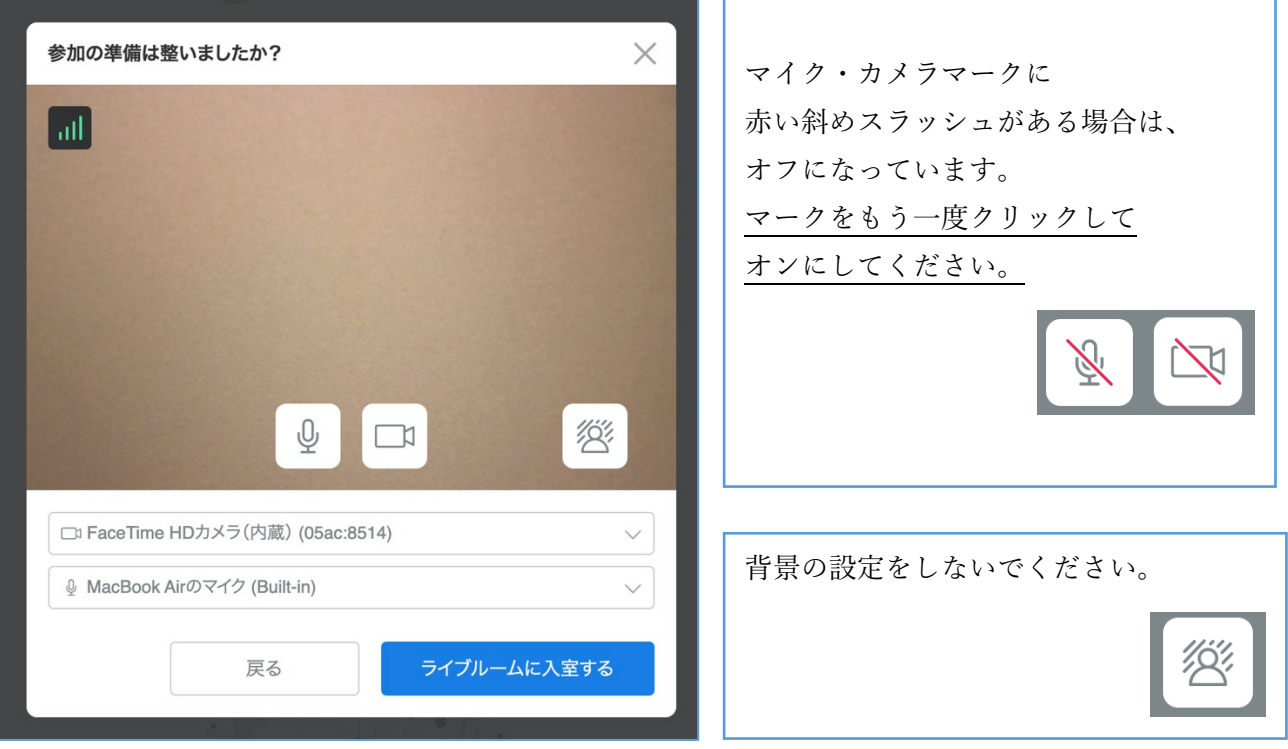

### 【6】harutaka ライブルームの機能説明

ライブルームの各機能をご案内いたします。

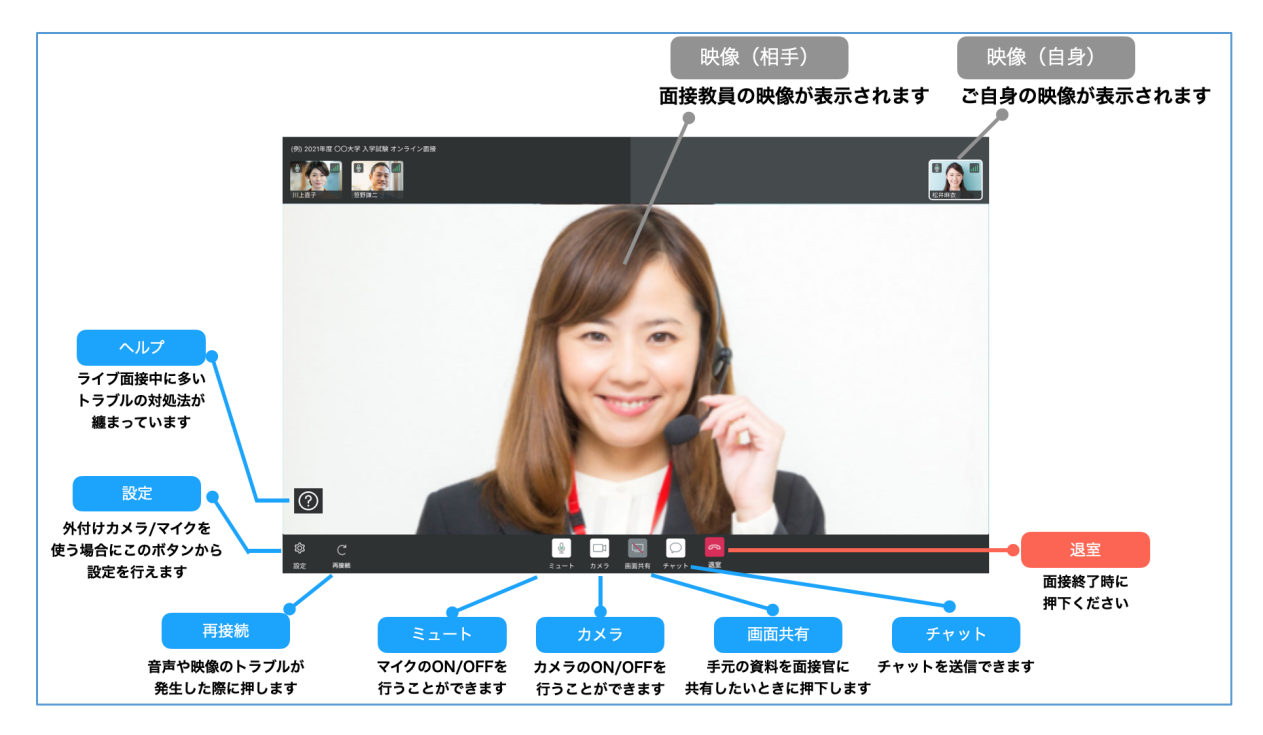

### 《「画面共有」機能について》

学科によっては面接官から「画面共有」をする場合があります。画面共有がされると、共有された画面が 自動的に全画面になります。画面が見にくい場合は面接官に申し出てください。

## 入試当日に問題がおきたとき

事前の接続確認をしていても、当日の接続状況によってはスムーズに面接を開始できないこともござい ます。基本的な対処としては、①[再接続]ボタンをクリック/タップする、②ライブ画面から退室して、 入り直す、③起動中のアプリやセキュリティソフトがある場合は、すべて停止して再接続する、④ブラウ ザや端末を再起動する、です。(①から順にお試しください)

以下のマニュアルもご参考ください。

### (1)映像が映らない

<https://harutaka.jp/faq/candidate/trouble10946>

### (2)音声が聞こえない/聞こえづらい

<https://harutaka.jp/faq/candidate/trouble10952>

### (3)その他

下記の相談窓口までお問合せください。

## 入試当日におけるライブ面接の相談窓口

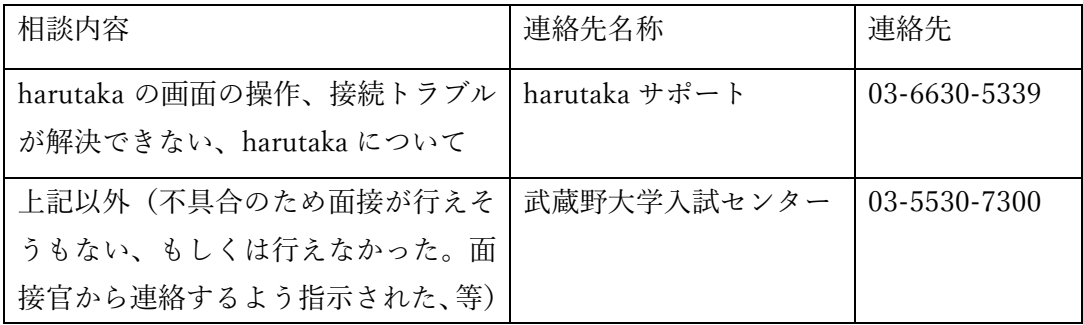